# Смарт WIFI сирена

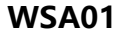

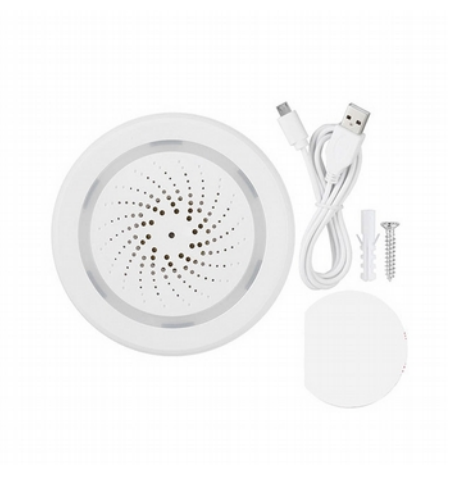

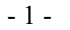

#### **Приложение**

1. Загрузка " TUYA smart"

Найдите в Play market или App store приложение «TUYA smart»

2. Регистрация

Создайте аккаунт согласно требованиям приложения

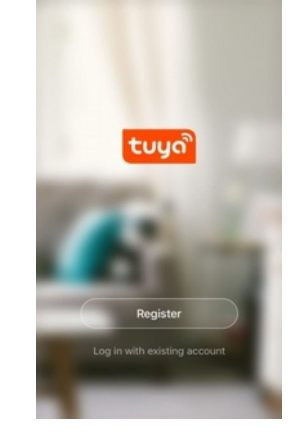

#### **Назначение**

Беспроводной извещатель световой и звуковой используется для привлечения внимания и уведомлений пользователей на смартфоны о тревожном событии на объекте.

Для обеспечения автономности можно установить элементы питания CR123A. Приложение позволяет создавать сценарии с другими изделиями умного дома. Оповещение пользователей о событии осуществляется через Wi-Fi сеть 2.4ГГц (с выходом в интернет) в виде push уведомления

### **Характеристики**

1. Рабочее напряжение: DC 5 В / 1 А 2. Батареи: CR123A-3В х 2 шт. 3. Сила звука: 100дБ 4. Amazon Echo, IFTTT, TMALL GENIE, Rokid 5. Сеть: WiFi 2.4ГГц 6. Стандарт сети: 802.11 b/g/n 7. Размер: 68 mm x68 mm x33mm 8. Рабочая температура: 0 °C ~+40°C 9. Рабочая влажность: 20%~85% RH

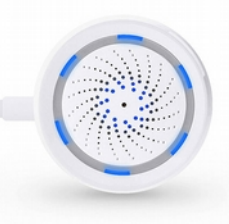

Питание: вход microUSB 5В Сирена: 100дБ LED частое мерцание: конфиг. WIFI LED редкое мерцание: AP режим LED не излучает свет: режим ожидания LED 4 сек ON и 2 OFF : режим конфигурации

 $2 -$ 

## 3. Добавление\удаление устройств

После входа в TUYA нажмите Добавить устр. --> Защитн датчик --> Датчик (Wi-Fi) Приложение имеет два варианта меню, которые могут переключаться один вместо другого

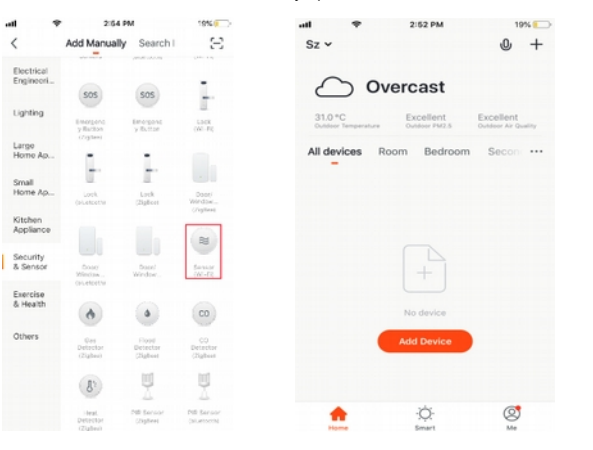

Включите детектор, нажмите кнопку сброса в течение 6 секунд, ' индикатор мерцает - устройство в режиме Smart Wi-Fi. Нажмите кнопку сброса еще раз в течение 6 секунд, пока индикатор мигает медленно. Устройство переходит в режим AP.

#### **Важные особенности**

- 1. Подключайте к источнику постоянного тока 5В\1Ампер
- 2. При влажной уборке в доме защитите устройство от попадания воды
- 3. Избегайте распыления аэрозоля вокруг датчика.
- 4. Очищайте детектор каждые 3 месяца.
- 5. Не забывайте менять своевременно элементы питания
	- 6. Избегайте повреждения устройства.
	- 7. Для вашей безопасности используйте детектор правильно.

Примечание: устройство имеет функцию памяти. И вернется к предыдущему состоянию после Повторного включения питания. Пользователи могут удалить запись с помощью сброса настроек кнопкой и приложением.

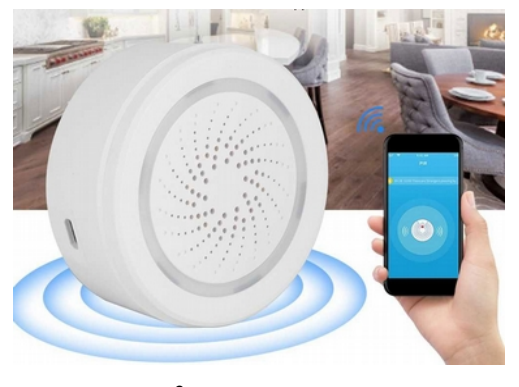

- 3-

перед началом конфигурирования.

Ниже показаны два варианта (вверху по центру текущий режим, справа AP mode):

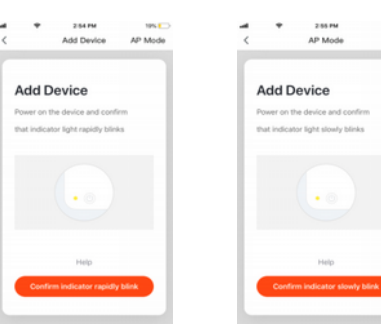

Введите SSID Wi-Fi и пароль в соответствии с запросом приложения, чтобы начать соединение, подождите около 60 секунд для завершения настройки сети устройства, подключения к серверу TUYA и загрузке на смартфоне нового окна, в котором Вы можете изменить имя устройства, или поделиться устройством с другими людьми через приложение. В главном окне приложения отображается состояние устройства. Также доступны записи истории событий, меню настройки и другие функции.

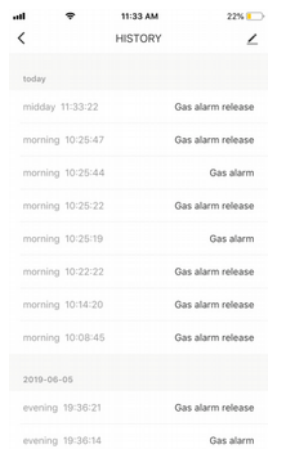

#### Smart Link режим

При настройке в режиме SMART LINK убедитесь, что сеть Wi-Fi подключается к интернету нормально, затем убедитесь, что смартфон подключен к той сети Wi-Fi, к которой подключается датчик. Введите - составляет на стать не составлять составлять составлять и составлять составлять необходимо использовать другую сеть Wi-Fi, выберите «Change network» (смените сеть)

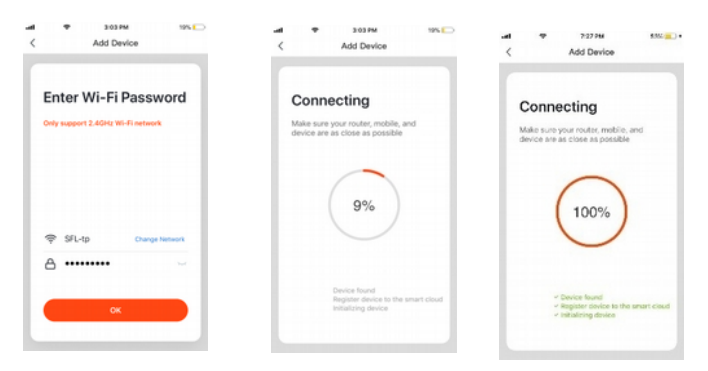

## АР режим (точка доступа)

облачным сервисом переключив смартфон на мобильную передачу данных, соответственно, отключаясь от При настройке в режиме АР убедитесь, что Wi-Fi сеть имеет подключение к интернет. В приложении Выберите AP mode. Укажите имя WIFI через которую будет в итоге работать датчик. Далее приложение предложит указать сеть вида «SmartLife-xxxx», для соединения с датчиком и переназначения целевой WIFI сети. Ждем некоторое время пока не завершится процесс. По его окончании в списке устройств 

 $-8-$ 

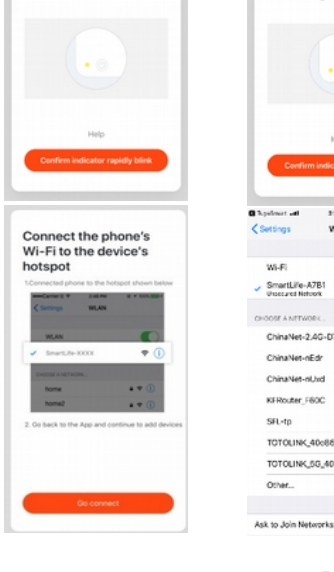

 $2.6414$ 

Add Device

**Add Device** 

Power on the device and confirm

that indicator light rapidly blinks

AP Mode

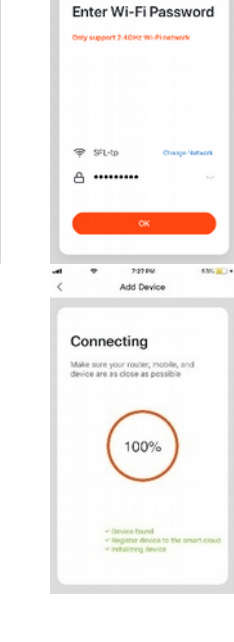

5950M

Add Device

 $-9-$ 

 $0.9504$ 

AP Mode

**Add Device** 

**San Francis Lat** 

WLF:

SmartLife-A7B1

ChinaNet-nEdr

ChinaNet-ol.hd

**VERNIER CASE** 

TOTOLINK 40c884

TOTOLINK\_5G\_40x660

SEL-to

Other.

ChinaNet-2-4G-0742

Boome on the dealer and confirm

that indicates lists steak hinks.

3/21 054

Wi-Fi

 $\bullet$ 

 $\pm 60$ 

 $\bullet = \circledcirc$ 

 $\bullet$  =  $\circledcirc$ 

 $4 * 60$ 

 $\bullet$  =  $\circledcirc$ 

 $4 * 0$ 

 $4 \times 0$ 

 $\bullet \bullet$ <sup>(i)</sup>

Когда устройство будет добавлено в учетную запись пользователя Tuya smart, индикатор погаснет, приложение перейдет к интерфейсу операции, указывает, что устройство успешно добавлено. Если это не произойдет, повторите шаги, пока процесс не завершится успешно.

Г

 $-7-$ 

Если режим SMART LINK не поддерживается по каким-либо причинам, выберите режим AP, чтобы

------ религи.<br>Успешно добавить устройство. После добавления устройства можно проверить взаимодействие с

#### Удаление устройства

Замечания:

домашней WIFI сети, к которой подключен датчик

На рисунке ниже значок для входа в интерфейс. Нажмите кнопку "Удалить устройство", чтобы удалить его.

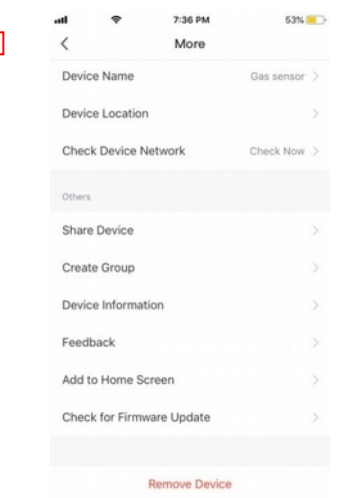

#### Индикация

Когда детектор обнаруживает превышение заданных величин начнет мигать светодиод, сирена издает Звуковой сигнал, передаются данные на облачный сервер, который информирует приложение о событии Экран приложения примет вид как показано ниже:

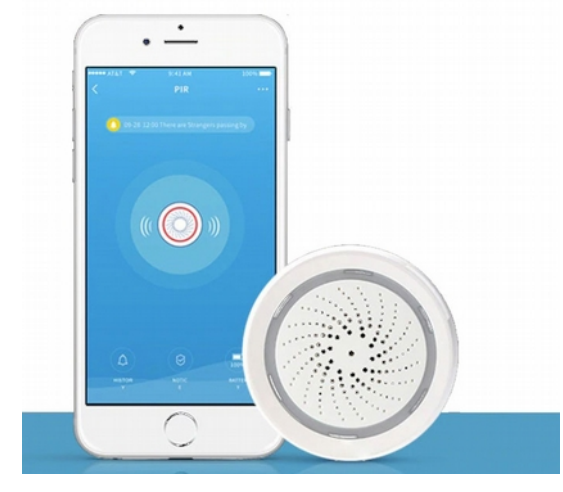

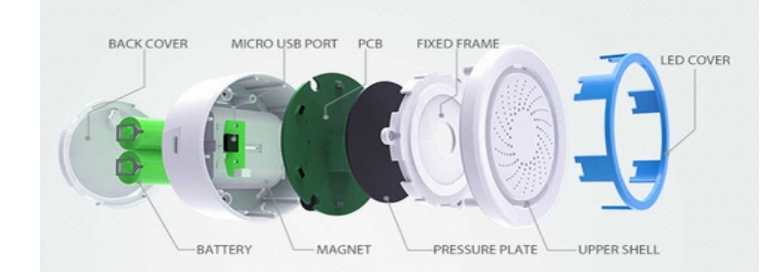

## Другие функции

Пожалуйста, обратите внимание, что дизайн и функции приложения могут меняться при обновлении приложения.